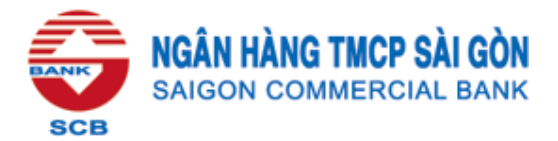

# **H**ƯỚ**NG D**Ẫ**N THANH TOÁN PHÍ B**Ả**O HI**Ể**M MANULIFE TRÊN EBANKING SCB**

#### **I. Thanh toán trên Interent Banking**

*B*ướ*c 1:* Khách hàng đăng nhập dịch vụ Internet Banking SCB tại địa chỉ https://ebanking.scb.com.vn để thực hiện thanh toán.

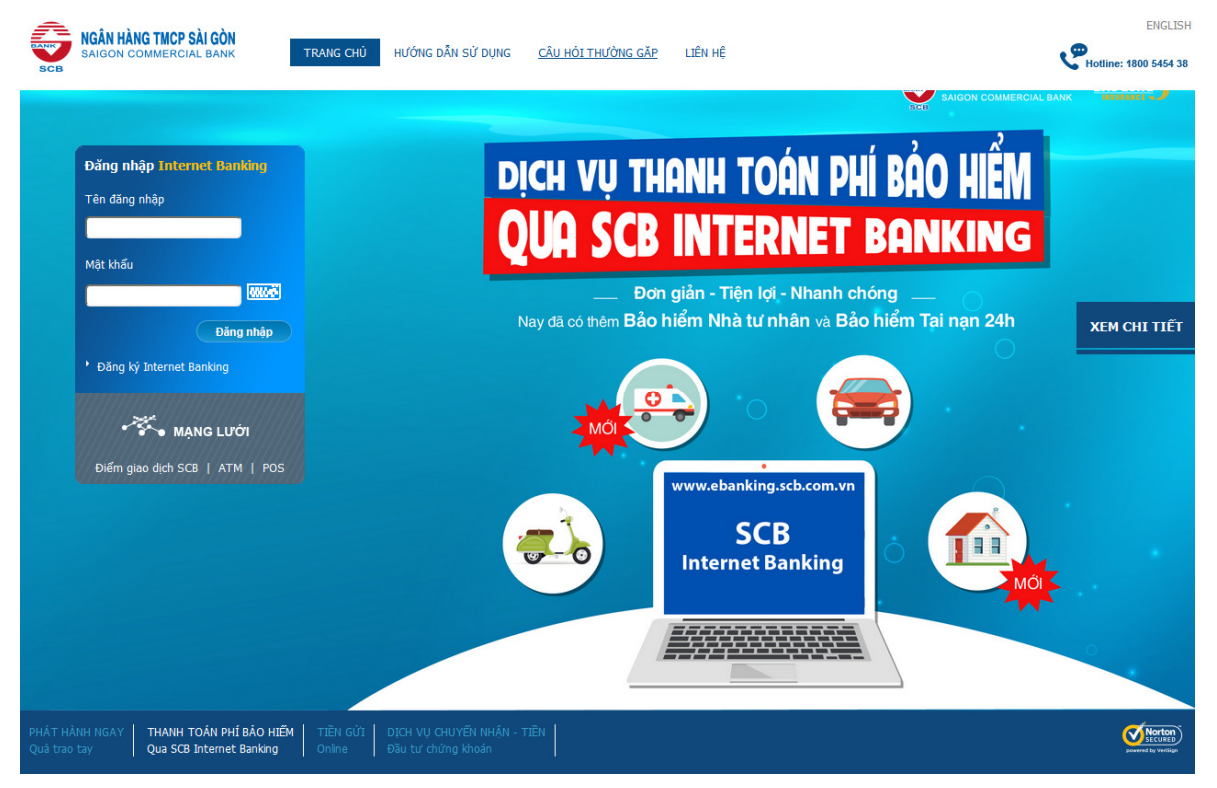

*B*ướ*c 2:* Khách hàng chọn chức năng **"Thanh toán phí b**ả**o hi**ể**m"** trong mục "Thanh toán".

*B*ướ*c 3:* Tại màn hình **Thông tin thanh toán phí b**ả**o hi**ể**m,** Khách hàng thực hiện chọn và nhập đầy đủ các thông tin thanh toán như sau:

- Tài khoản thanh toán: Tài khoản trích tiền để thanh toán phí bảo hiểm
- Nhà cung cấp: Công ty Bảo hiểm Manulife
- Nhập CMND: Số CMND của Chủ hợp đồng Bảo hiểm  $\rightarrow$  Chọn số Hợp đồng. Hoặc Nhập số hợp đồng.
- Loại phí cần thanh toán: Khách hàng chọn 1 trong các loại phí cần thanh toán:
	- + P Phí bảo hiểm định kỳ
	- + L Trả vay/Tạm ứng.
	- + U Phí định kỳ với sản phẩm UL007
	- + I Phí đầu tiên

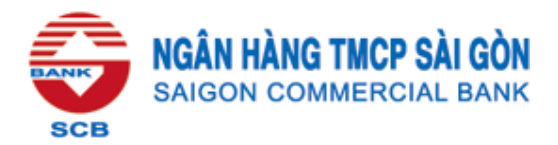

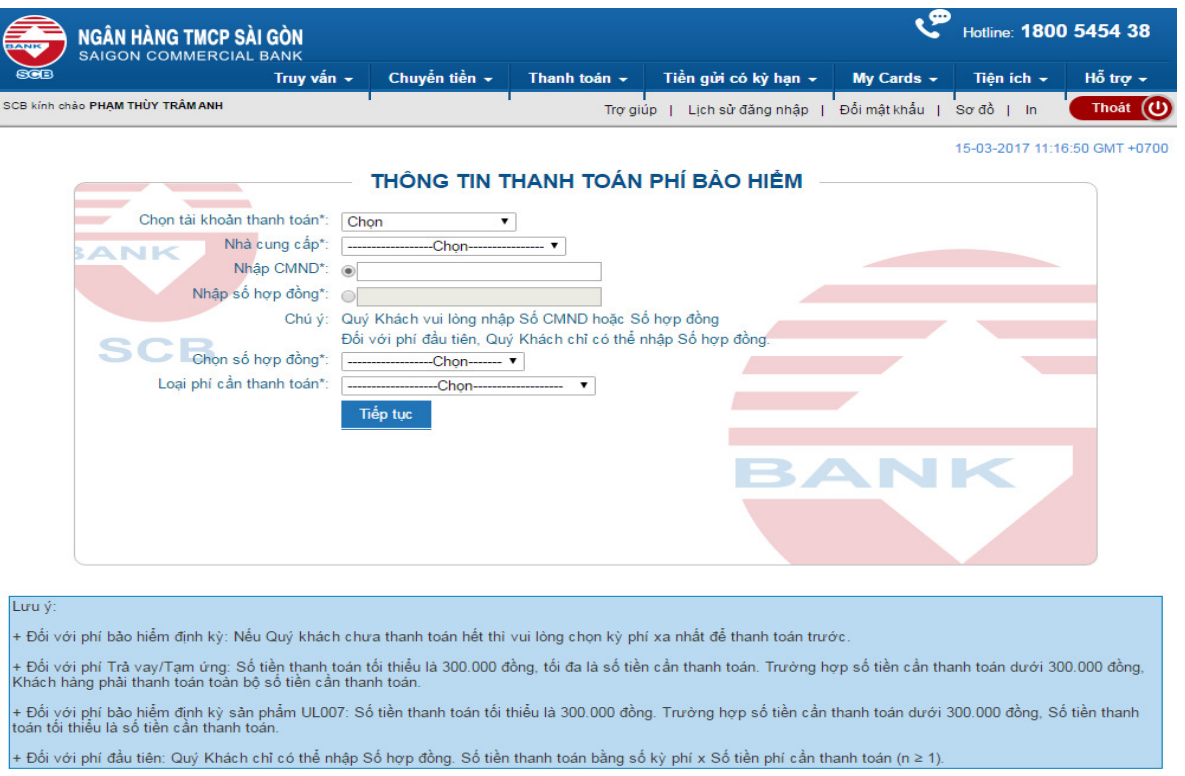

Sau khi chọn và nhập đầy đủ thông tin, Khách hàng nhấn **Ti**ế**p t**ụ**c.**

*B*ướ*c 4:* Khách hàng xác nhận thông tin thanh toán

### - **Tr**ườ**ng h**ợ**p thanh toán phí b**ả**o hi**ể**m** đị**nh k**ỳ **P**

- Khách hàng có thể chọn thanh toán tất cả các kỳ nợ phí, hoặc thanh toán kỳ nợ phí xa nhất.
- Khi Khách hàng chọn 01 kỳ phí xa nhất để thanh toán.

| <b>BANK</b>                                             | WWWWWWWWWA . WWWWWA 00 VND<br>Nhà cung cấp*: Công ty Bảo Hiểm Manulife v<br>Nhập CMND*: O          |                                                                     |                                          |
|---------------------------------------------------------|----------------------------------------------------------------------------------------------------|---------------------------------------------------------------------|------------------------------------------|
|                                                         | Nhập số hợp đồng*: @ 277777777777777                                                               | Chú ý: Đối với phí đầu tiên, Quý Khách chỉ có thể nhập Số hợp đồng. |                                          |
|                                                         | Loại phí cần thanh toán*: Phí bảo hiểm định kỳ<br>Tên chủ hợp đồng:<br><i>VIIIIIIIIIIIIIIIIIII</i> |                                                                     |                                          |
|                                                         |                                                                                                    | Số tiền đã thanh toán                                               |                                          |
|                                                         | Số tiên cân thanh toán<br>6.000.000.00                                                             | 0.00                                                                | Trang thái thanh toán<br>Chưa thanh toán |
|                                                         | 6.000.000.00                                                                                       | 0.00                                                                | Chưa thanh toán                          |
| Kỳ thanh toán<br>16/12/2016<br>16/12/2017<br>16/12/2018 | 6,000,000.00                                                                                       | 0.00                                                                | Chưa thanh toán                          |

*(Gi*ả *s*ử *Khách hàng n*ợ *03 k*ỳ *phí v*ớ*i s*ố *ti*ề*n c*ầ*n thanh toán là 6.000.000* đồ*ng/k*ỳ*.)* 

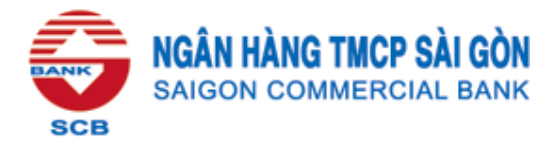

- Tại màn hình xác nhận thông tin thanh toán phí. Khách hàng sẽ chọn **Ti**ế**p t**ụ**c** để sang bước xác thực giao dịch **Quay l**ạ**i** để trở về màn hình khởi tạo.

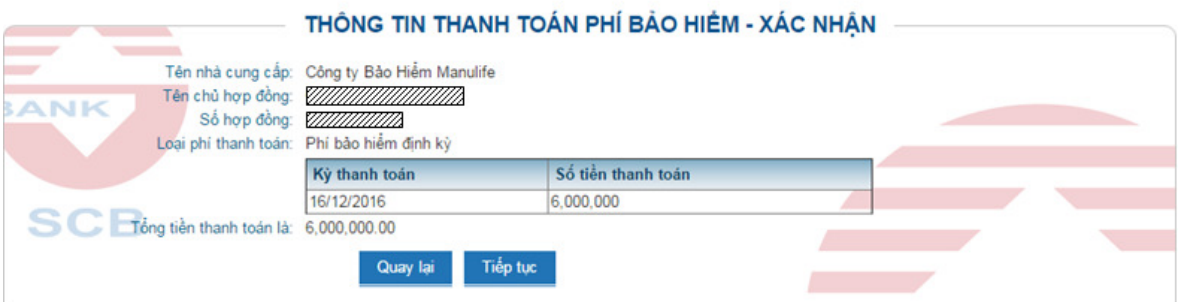

### - **Tr**ườ**ng h**ợ**p thanh toán phí Tr**ả **vay/T**ạ**m** ứ**ng L**

- Khách hàng nhập số tiền giao dịch, với điều kiện:

300.000 đồng  $\leq$  số tiền giao dịch  $\leq$  số tiền cần thanh toán hợp đồng.

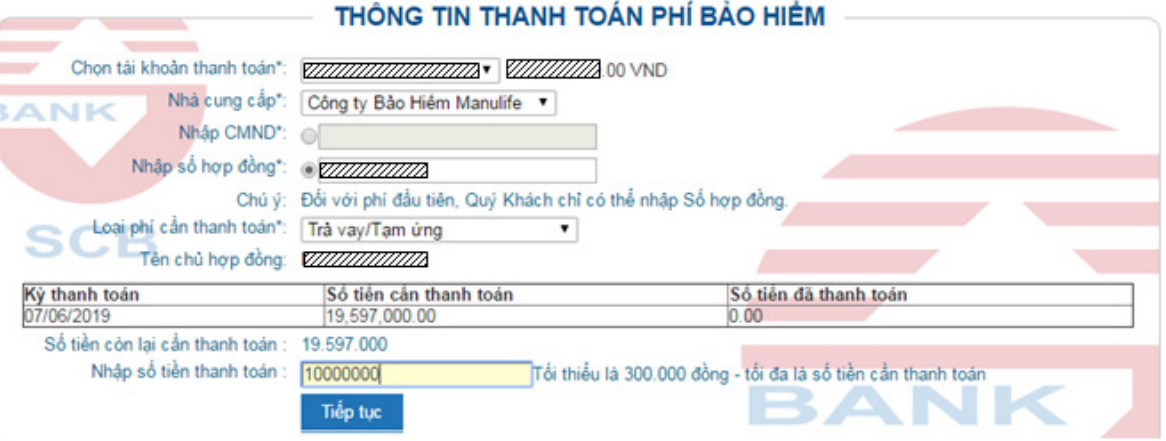

*(Gi*ả *s*ử *Khách hàng n*ợ*/t*ạ*m* ứ*ng h*ợ*p* đồ*ng v*ớ*i s*ố *ti*ề*n là 19.597.000* đồ*ng.)* 

- Tại màn hình xác nhận thông tin thanh toán phí, Khách hàng sẽ chọn **Ti**ế**p t**ụ**c** để sang bước xác thực giao dịch **Quay l**ạ**i** để trở về màn hình khởi tạo.

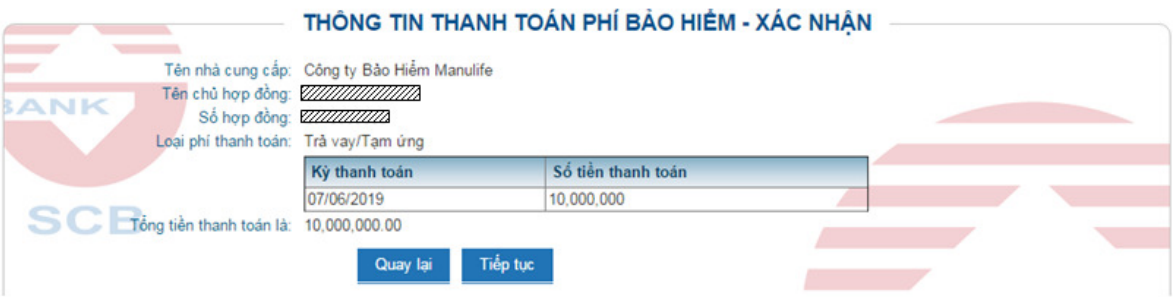

## - **Tr**ườ**ng h**ợ**p thanh toán phí** đị**nh k**ỳ **s**ả**n ph**ẩ**m UL007**

- Khách hàng nhập số tiền giao dịch, với điều kiện: số tiền giao dịch ≥ 300.000 đồng.

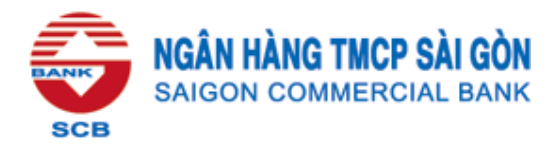

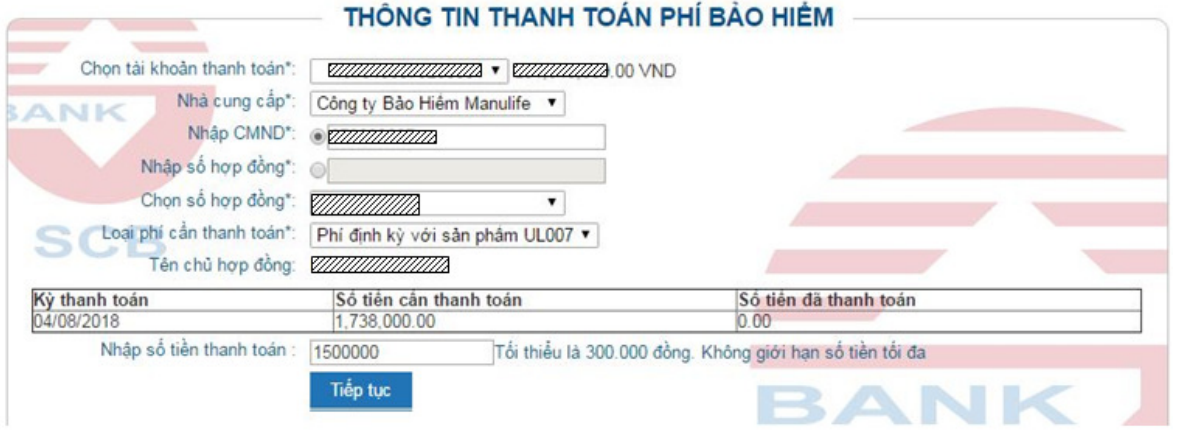

- Tại màn hình xác nhận thông tin thanh toán phí, Khách hàng sẽ chọn **Ti**ế**p t**ụ**c** để sang bước xác thực giao dịch **Quay l**ạ**i** để trở về màn hình khởi tạo.

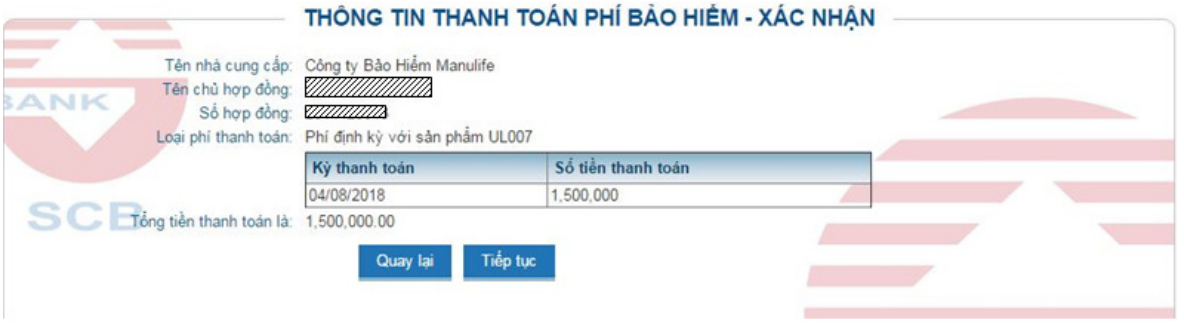

# - **Tr**ườ**ng h**ợ**p thanh toán phí** đầ**u tiên I**

- Khách hàng chỉ có thể **nh**ậ**p s**ố **H**ợ**p** đồ**ng** (không thực hiện nhập CMND) để tra cứu thông tin và thực hiện thanh toán đối với Phí đầu tiên I.
- Khách hàng thực hiện **Nh**ậ**p s**ố **k**ỳ **phí,** hệ thống sẽ tự động xác định số tiền thực hiện giao dịch tại ô **Nh**ậ**p s**ố **ti**ề**n thanh toán.**

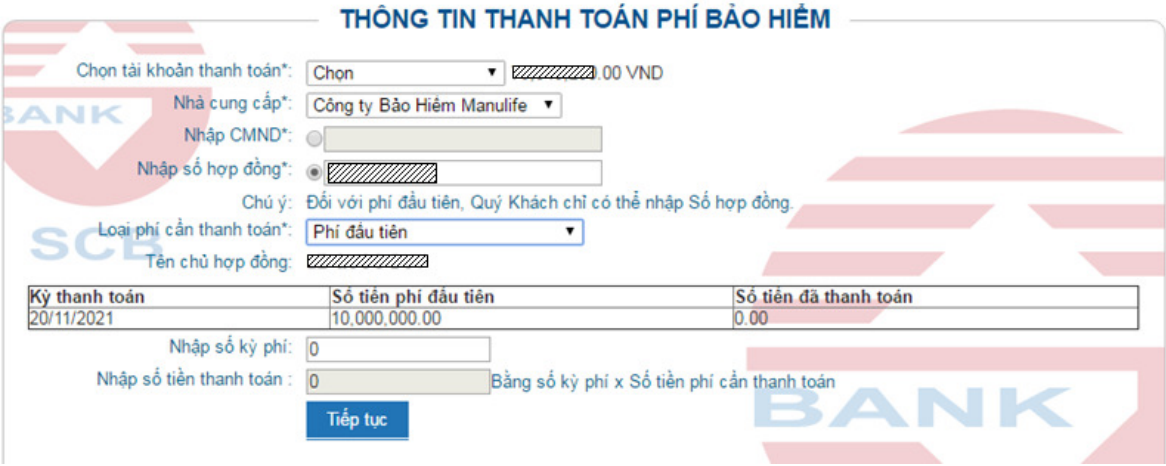

- Tại màn hình xác nhận thông tin thanh toán phí, Khách hàng sẽ chọn Tiếp tục để sang bước xác thực giao dịch **Quay l**ạ**i** để trở về màn hình khởi tạo.

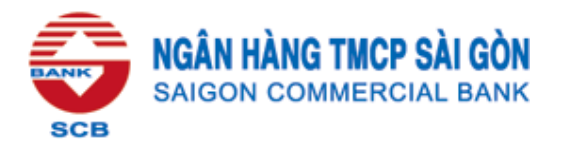

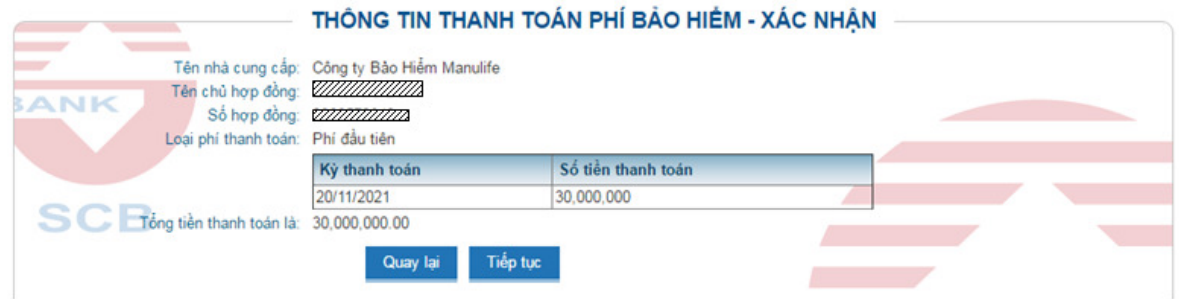

**B**ướ**c 5:** Khách hàng chọn hình thức xác thực và nhập mã OTP để xác thực giao dịch thanh toán.

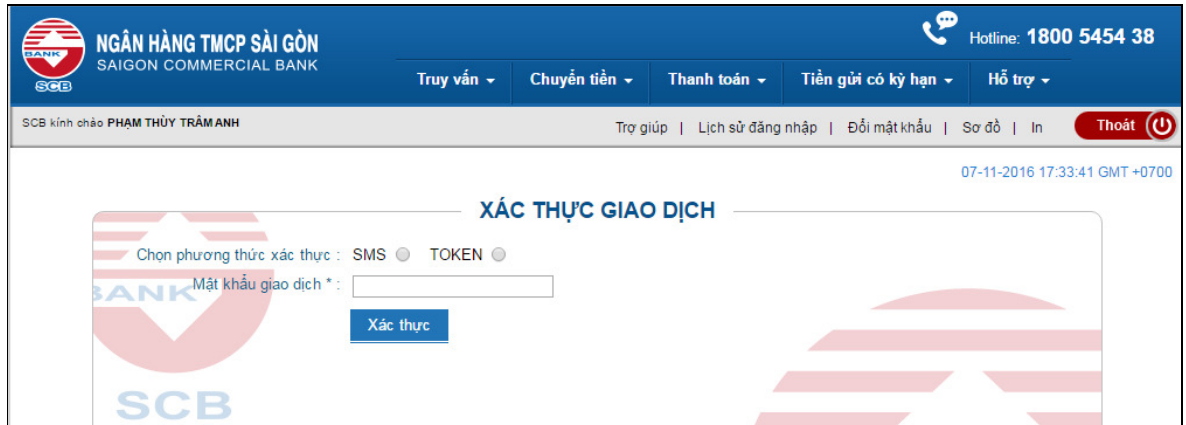

**B**ướ**c 6:** Khách hàng nhận thông báo kết quả giao dịch thực hiện thành công.

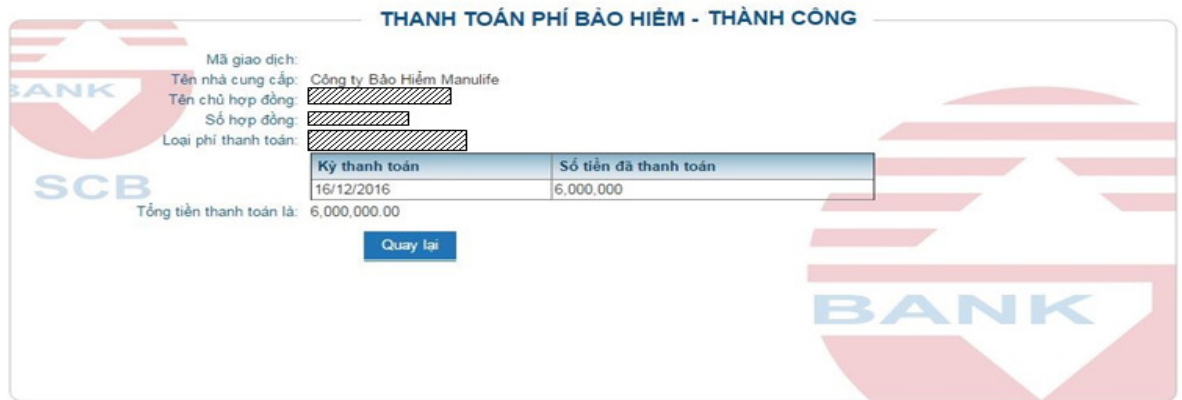

#### **II. Thanh toán trên Mobile Banking** *(s*ẽ *tri*ể*n khai vào tháng 9/2017)*

Khách hàng thực hiện thao tác tương tự như trên Internet Banking.

*N*ế*u có th*ắ*c m*ắ*c v*ề *d*ị*ch v*ụ*, Khách hàng vui lòng liên h*ệ *Hotline 1800 545438 ho*ặ*c b*ấ*t k*ỳ *Chi nhánh/Phòng Giao d*ị*ch SCB g*ầ*n nh*ấ*t.* 

**NGÂN HÀNG TMCP SÀI GÒN**